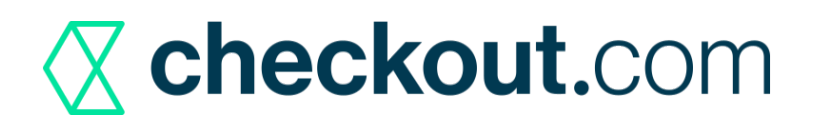

## **Magento 2.x Extension**

Checkout.com is a software platform that has integrated 100% of the value chain to create payment infrastructures that truly make a difference.

The Checkout.com extension for Magento 2 allows shop owners to process online payments through the Checkout.[com Payment Gateway](https://docs.checkout.com/).

#### **Installation**

The easiest and recommended way to install the Checkout.com Magento 2 extension is to run the following commands in a terminal, from your Magento 2 root directory:

composer require checkoutcom/ magento2:\*bin/magento setup:upgrade rm -rf var/cache var/generation/ var/di bin/magento setup:di:compile && php bin/magento cache:clean

# **Configuration**

Follow the below simple steps to configure the payment module:

- **1.** Enable Checkout.com Card Payments
- **2.** Select the account type NAS or ABC according to your chosen account structure. If you have any doubts, please check with your Account Manager or reach out directly to [sup](mailto:support@checkout.com)[port@checkout](mailto:support@checkout.com).com.
- **3.** For both ABC and NAS account types, enter the Secret Key and Public Key from Checkout. com (These details will be provided to you by your account manager.)

**4.** Select Payment Action type: **Authorize only** - The charge will be authorized only and merchant needs to capture same in the checkout back-end

**Authorize and Capture** - The charge is authorized and captured instantly.

**5.** Press on the Save button to save the configuration. The Payment module should now be setup and customer can choose Checkout.com as a valid payment method.

#### **Initial Setup**

If you do not have an account yet, simply go to [Checkout](https://www.checkout.com/).com and hit the "Get Test Account"

button.

### **Keys**

There are 3 keys that you need to configure the extension:

- Secret Key
- Public Key
- Private Shared Key (ABC) / Authorisation Header Key (NAS)

For ABC account type, the Private Shared Key is generated when you configure the Webhook URL in the Checkout.com HUB.

For NAS account type, please follow these instructions:

1 - Create your Notification in Checkout Dashboard: https://www.checkout.com/docs/four/ dashboard/notifications

2 - Select all the events in the Notification

3 - Fill the Notification URL from Magento "Webhook URL"

4 - Finally, copy the Authorization Header Key from your Notification into the "Authorization Header Key" field in Magento and save the configuration.

### **URLs**

In order to successfully complete 3D Secure transactions, and to keep Magento order statuses synchronized, you need to configure the following URLs in your Checkout HUB as follows:

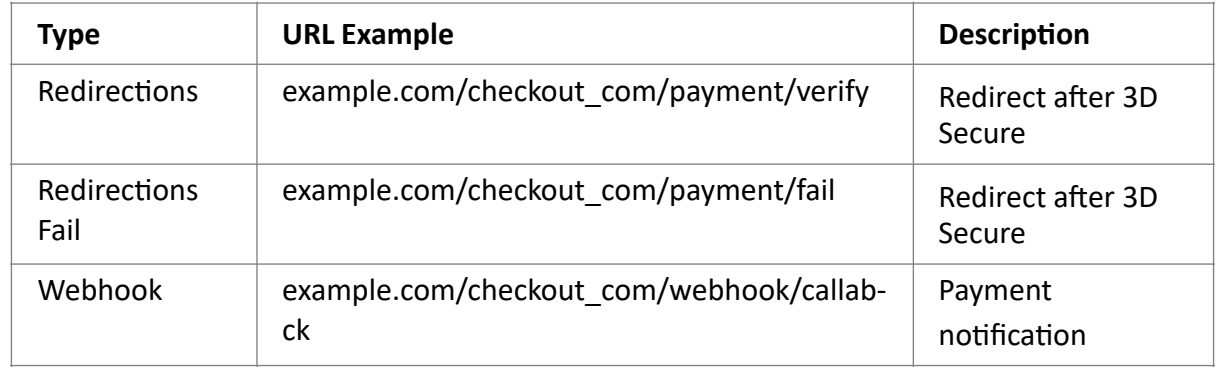

More information about the using the Hub is available [here](https://www.checkout.com/docs/docs/get-started).

### **Going LIVE**

Upon receiving your live credentials from your account manager, here are the required steps to start processing live transactions:

In the plugin settings, place your live keys.

• Switch the Environment to live

• Make sure you have configured the Redirection and Webhook URLs correctly in your live Checkout.com HUB.

#### **Reference**

You can find our complete Documentation here. If you would like to get an account manager, please contact us at [sales@checkout](mailto:sales@checkout.com).com.

For help during the integration process you can contact us at integration@checkout.com. For support, you can contact us at [support@checkout](mailto:support@checkout.com).com.

For further instructions on Magento 2 plug-in configuration, please see https://www.checkout.com/docs/integrate/e-commerce-platforms/magento-2

Checkout.com is authorised and regulated as a Payment institution by the UK Financial Conduct Authority.